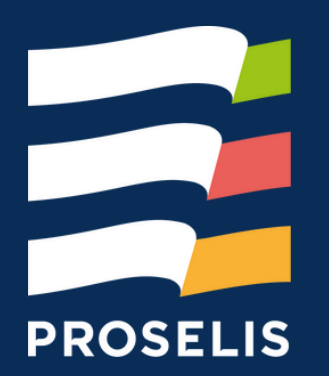

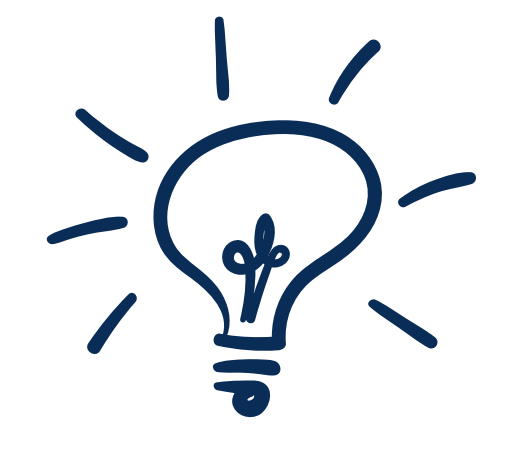

## LE SAVIEZ-VOUS ?

LE MODE PRESENTATEUR SOUS POWERPOINT

P

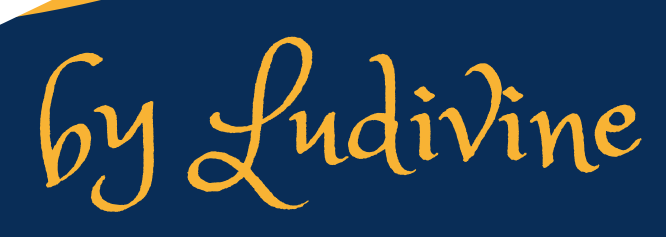

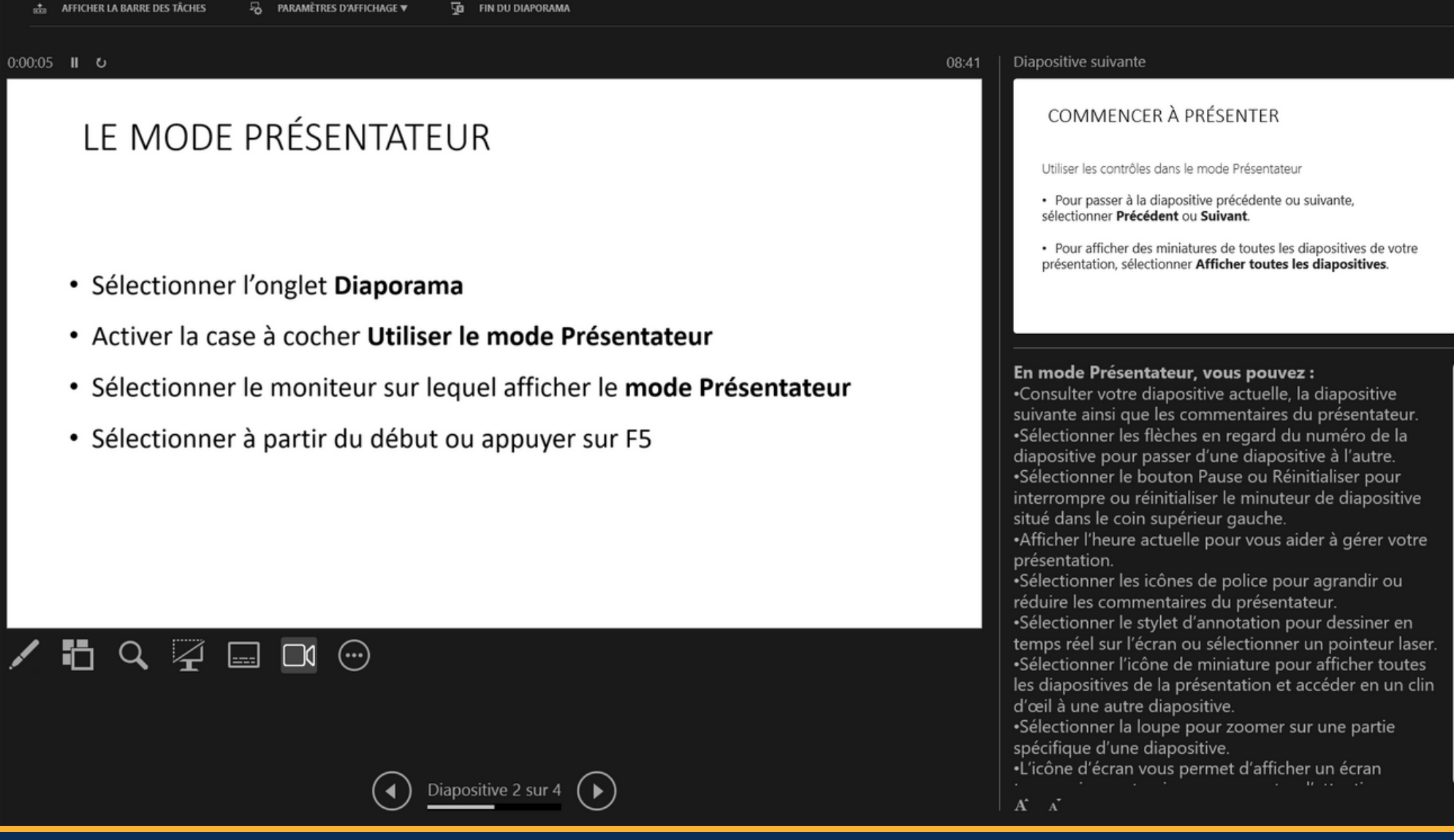

Le mode présentateur vous permet d'afficher votre présentation avec vos notes du présentateur sur un ordinateur (par exemple, votre ordinateur portable), tandis que le public voit la présentation seule sur un autre écran.

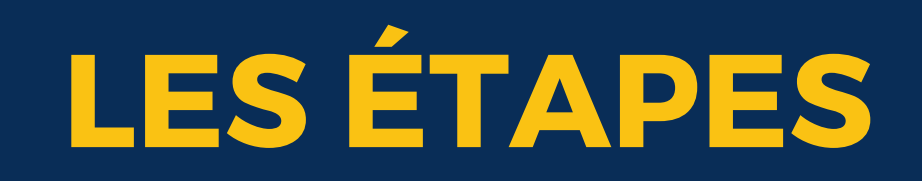

- Sélectionner l'onglet **Diaporama**
- Activer la case à cocher **Utiliser le mode Présentateur**

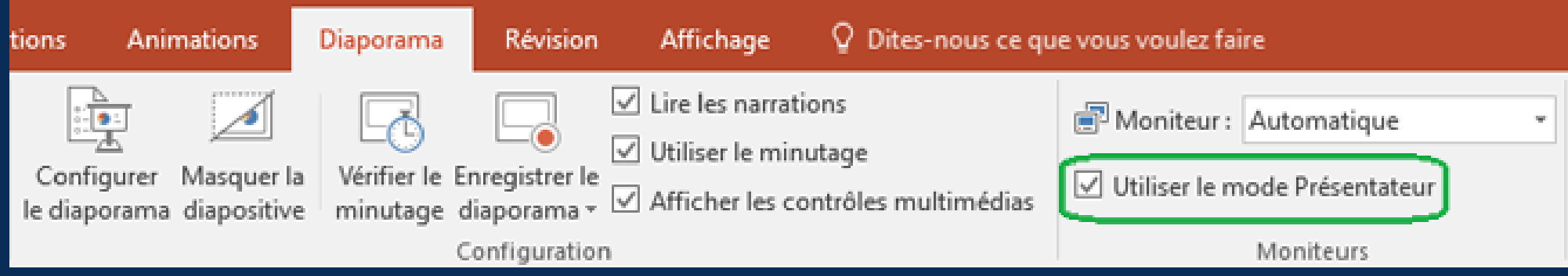

- · Sélectionner le moniteur sur lequel afficher le **mode Présentateur**
- appuyer sur **F5**

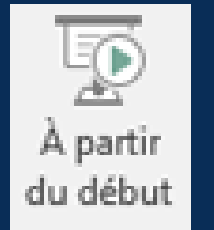

Sélectionner **à partir du début** ou

## **UTILISER LES CONTRÔLES DANS LE MODE PRÉSENTATEUR**

• Sélectionner les flèches en regard du numéro de la diapositive pour passer d'une diapositive à l'autre.

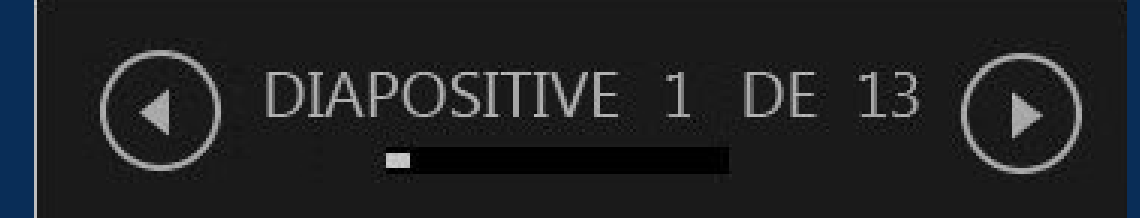

Pour afficher des miniatures de toutes les diapositives de votre présentation, sélectionner Afficher toutes les diapositives.

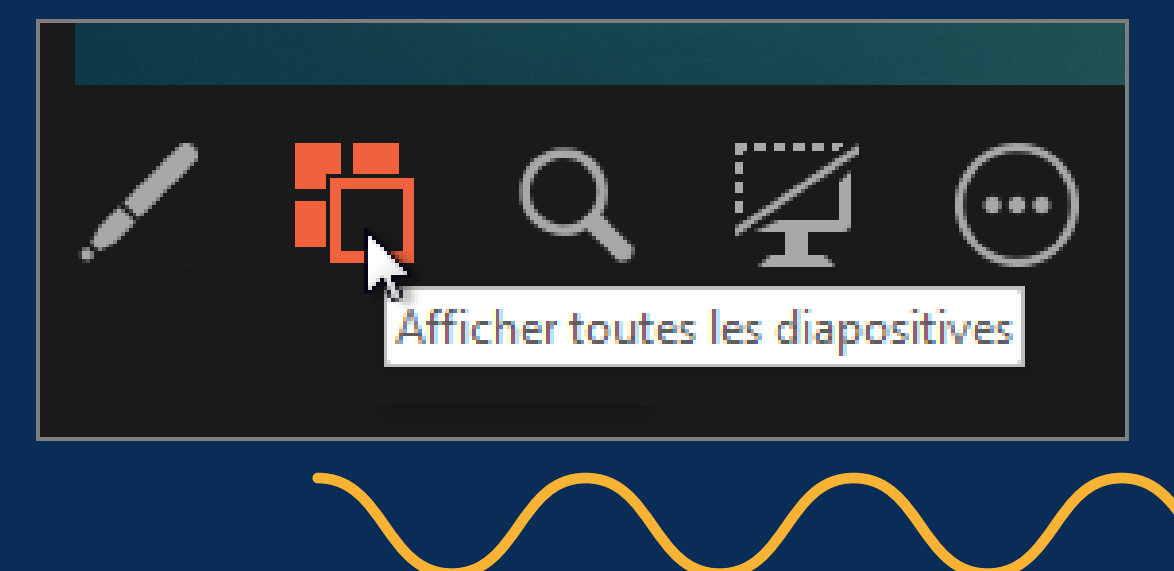

Afficher un détail dans le gros plan de votre diapositive, sélectionner Zoom sur la diapositive, puis pointer sur la partie que vous voulez afficher.

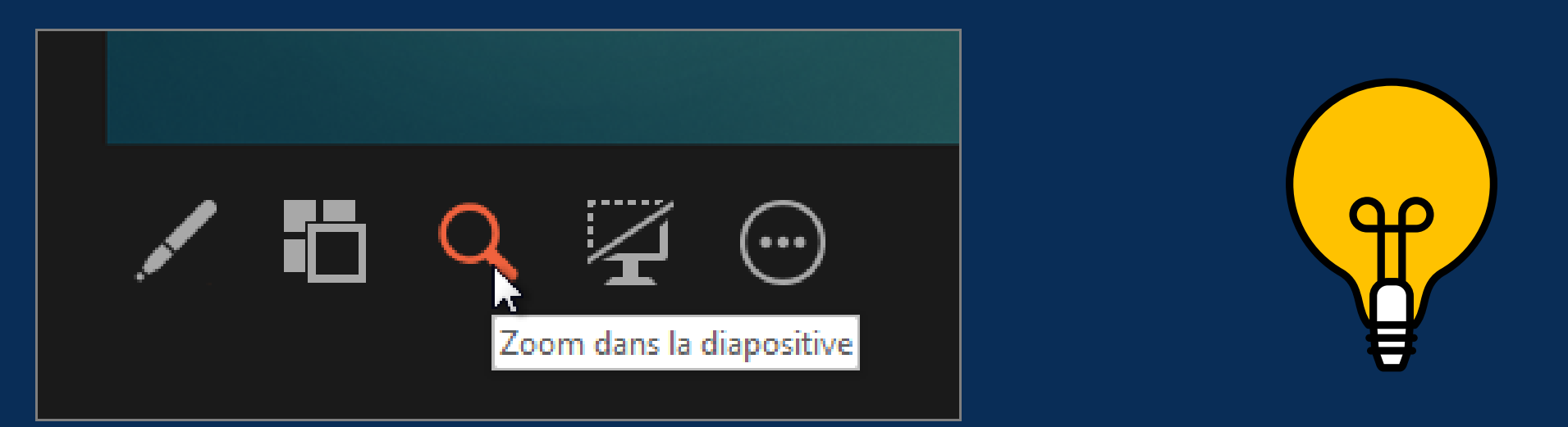

Pointer ou écrire sur vos diapositives pendant votre présentation, sélectionner Outils Stylet et pointeur

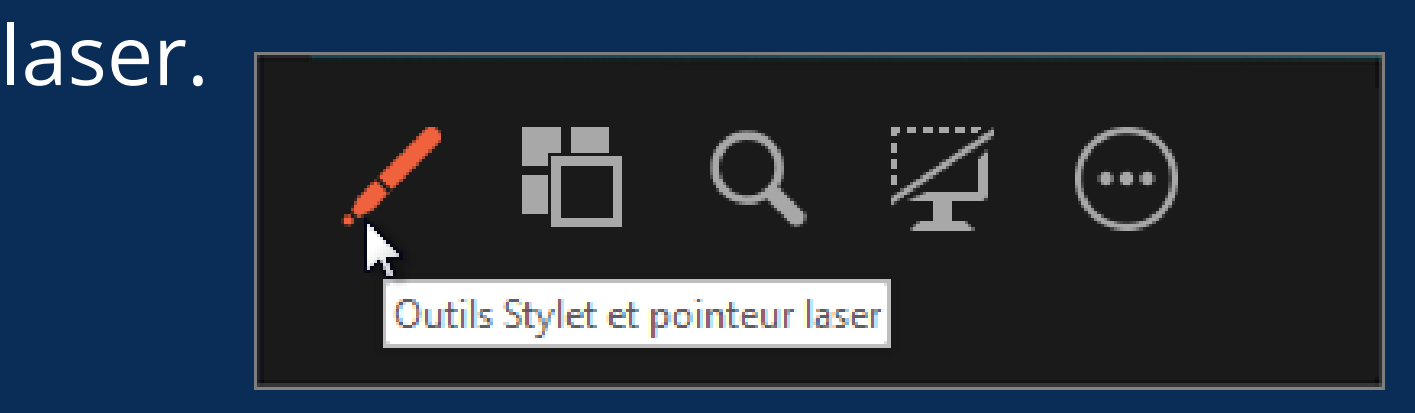

Pour désactiver le stylet, le pointeur laser ou le surligneur, appuyer sur Échap.

Masquer ou afficher la diapositive active dans votre présentation, sélectionner Arrêter ou lancer le diaporama.

Déterminer manuellement quel ordinateur affiche vos notes en mode Présentateur et celui qui affiche uniquement les diapositives, sur la barre des tâches, en haut du mode Présentateur, sélectionner Paramètres d'affichage, puis Basculer entre le mode Présentateur et le diaporama.

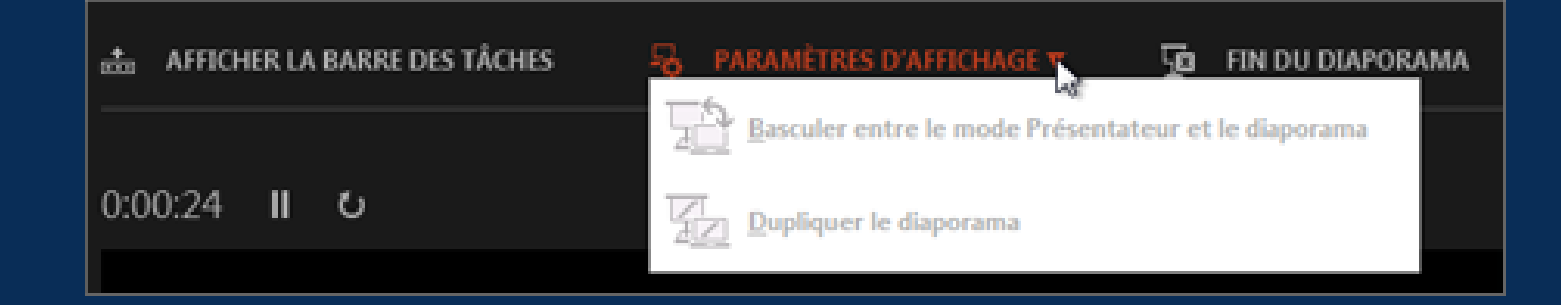

Arrêter ou lancer le diaporama

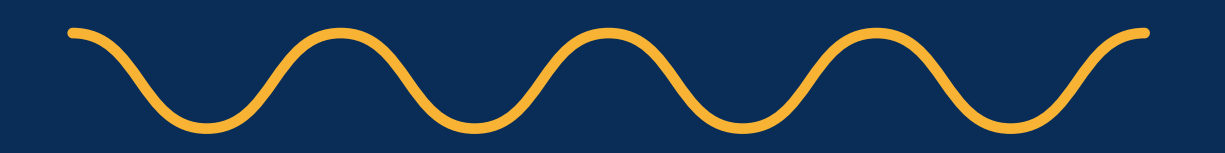

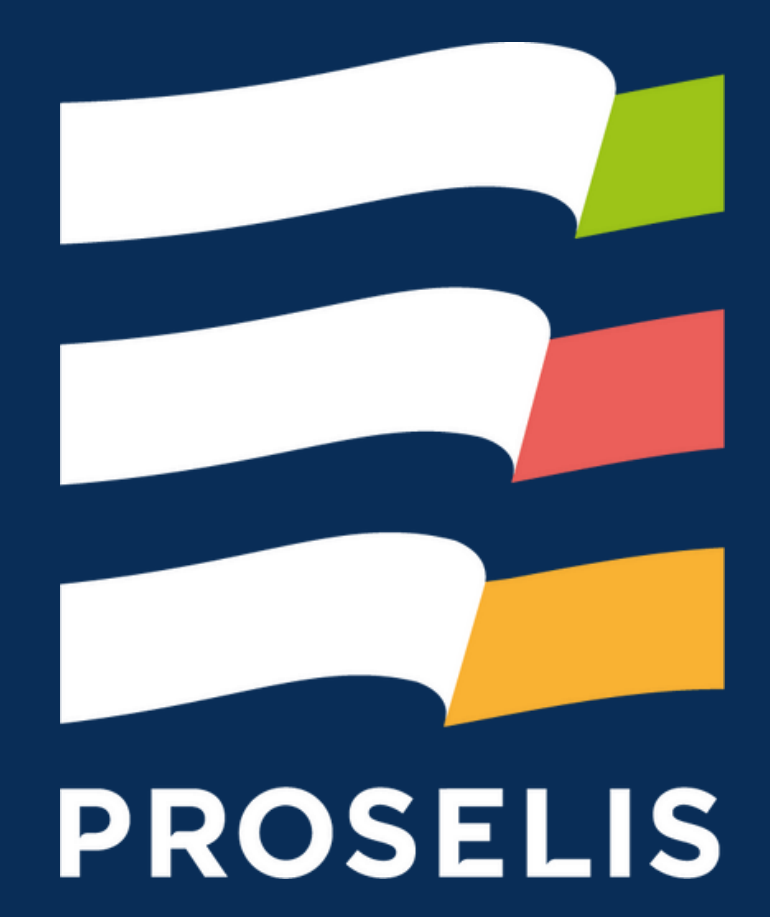